# **MACKIE.** USER'S GUIDE

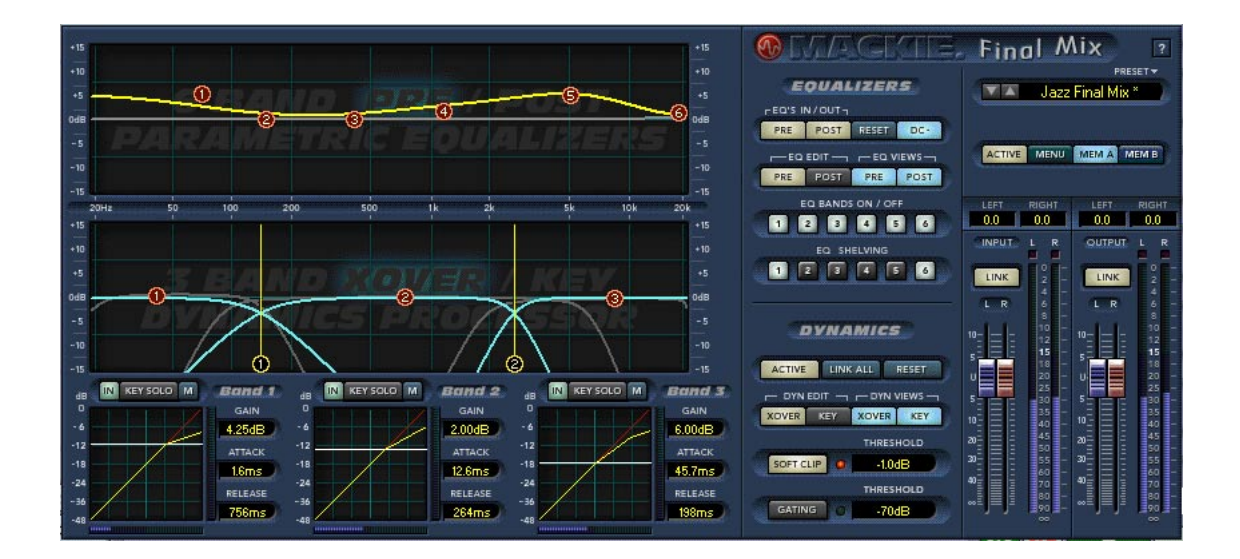

# Final Mix™ VST For Tracktion

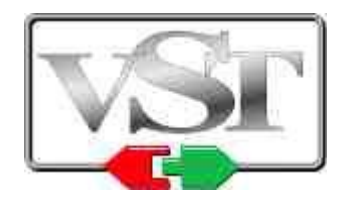

*Plug-in for Software Audio Recording Applications By Acuma Labs*

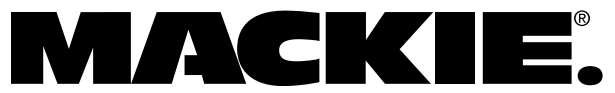

### <span id="page-1-0"></span>**Mackie Software License**

Please read this license carefully before using the accompanying Software. By downloading and using the Software, you are agreeing to be bound by the terms of this license. Software as used herein means all computer code (both source and object) including, but not limited to, all interfaces, navigational devices, search engines, databases, menus, menu structures or arrangements, drivers, development tools, icons, operational instructions, scripts, commands, and syntax, whether created, or licensed from third parties by LOUD Technologies Inc., including all associated documentation.

**1. Software License.** Any Software whether on disk, in read-only memory, or on any other media, and related documents are licensed to you by LOUD Technologies Inc. You own the disk(s) on which the Software is recorded but LOUD Technologies and/or LOUD Technologies' Licensor(s) retain all rights, title, and interest to the Software and related documentation. This License allows you to use the Software on a single computer and make one copy of the Software in machine-readable form for backup purposes only. You must reproduce on such copy LOUD Technologies' copyright notice and any other proprietary legend on the original copy of the Software.

**2. Restrictions on Software Use.** The Software contains copyrighted material, trade secrets and other proprietary material and in order to protect them you may not decompile, reverse engineer, disassemble or otherwise reduce the Software to human-perceivable form, or in any way analyze or utilize in a manner inconsistent with this license, or allow a third party to do so. You may not modify, network, rent, lease, loan, distribute, create derivative works, or use the Software to create a compilation based upon the Software in whole or in part. You may not electronically transmit the Software from one computer to another over a network or other means of transmission.

**3. Support.** You acknowledge and agree that LOUD Technologies may not offer any technical support in the use of the Software.

**4. Termination.** This License is effective until terminated. You may terminate this License at any time by destroying the Software and related documentation and all copies thereof. This License will terminate immediately without notice from LOUD Technologies if you fail to comply with any provisions of this License. Upon termination you must destroy the Software and related documentation and all copies thereof.

**5. Export Law Assurances.** You agree and certify that neither the Software nor any other technical data received from LOUD Technologies, nor the direct product thereof, will be exported outside the United States except as authorized and as permitted by the laws and regulations of the United States and with LOUD Technologies' express permission.

**6. Government End Users.** If you are acquiring the Software on behalf of any unit or agency of the United States Government, the following provisions apply. The Government agrees:

**(i)** if the Software is supplied to the Department of Defense (DOD), the Software is classified as "Commercial Computer Software" and the Government is acquiring only "restricted rights" in the Software and its documentation as that term is defined in Clause 252.227-701(c)(1) of the DFARS; and

**(ii)** if the Software is supplied to any unit or agency of the United States Government other than DOD, the Government's rights in the Software and its documentation will be defined in Clause 52.227-19(c)(2) of the FAR or, in the case of NASA, in clause 18-52.227-86(d) of the NASA supplement to the FAR.

**7. Limited Warranty on Software Media (if provided on disks).** LOUD Technologies Inc. warrants the disks on which the Software is recorded to be free from defects in materials and workmanship under normal use for a period of ninety (90) days from the date of purchase as evidenced by a copy of the purchase receipt. LOUD Technologies' entire liability and your exclusive remedy will be the replacement of the defective disk when it is returned postage prepaid to LOUD Technologies at the address below or a Mackie authorized representative with a copy of the purchase receipt. LOUD Technologies will have no responsibility to replace a disk damaged by accident, abuse or misapplication. THIS WARRANTY SPECIFICALLY EXCLUDES ANY OTHER WARRANTY RELATED TO SOFTWARE MEDIA, INCLUDING, BUT NOT LIMITED TO, ANY IMPLIED WARRANTIES ON THE DISKS, SUCH AS THE IMPLIED WARRANTIES OF MERCHANTABILITY OR FITNESS FOR A PARTICULAR PUR-POSE OR USE. THIS WARRANTY GIVES YOU SPECIFIC LEGAL RIGHTS, AND YOU MAY ALSO HAVE OTHER RIGHTS, WHICH VARY FROM STATE TO STATE AND FROM COUNTRY TO COUNTRY.

**8. Disclaimer of Warranty on Software.** You expressly acknowledge and agree that use of the Software is at your sole risk. The Software and related documentation are provided "AS IS" and without warranty of any kind. LOUD TECHNOLOGIES EXPRESSLY DISCLAIMS ALL WARRANTIES, EXPRESS OR IMPLIED, INCLUDING, BUT NOT LIMITED TO, THE IMPLIED WARRANTIES OF MERCHANTABILITY AND FITNESS FOR A PARTIC-ULAR PURPOSE OR USE. LOUD TECHNOLOGIES DOES NOT WARRANT THAT THE FUNCTIONS CONTAINED IN THE SOFTWARE WILL MEET YOUR REQUIREMENTS, OR THAT THE OPERATION OF THE SOFTWARE WILL BE UNINTERRUPTED OR ERROR-FREE, OR THAT DEFECTS IN THE SOFTWARE WILL BE CORRECT-ED. FURTHERMORE, LOUD TECHNOLOGIES DOES NOT WARRANT OR MAKE ANY REPRESENTATIONS REGARDING THE USE OR THE RESULTS OF THE USE OF THE SOFTWARE OR RELATED DOCUMENTATION IN TERMS OF THEIR CORRECTNESS, ACCURACY, RELIABILITY, OR OTHERWISE. NO ORAL OR WRITTEN INFORMATION OR ADVICE GIVEN BY LOUD TECHNOLOGIES OR A MACKIE AUTHORIZED REPRESENTA-TIVE SHALL CREATE A WARRANTY OR IN ANY WAY INCREASE THE SCOPE OF THIS WARRANTY. SHOULD THE SOFTWARE PROVE DEFECTIVE, YOU (AND NOT LOUD TECHNOLOGIES OR ANY MACKIE AUTHO-RIZED REPRESENTATIVE) ASSUME THE ENTIRE COST OF ALL NECESSARY SERVICING, REPAIR OR COR-RECTION. SOME STATES DO NOT ALLOW THE EXCLUSION OF IMPLIED WARRANTIES, SO THE ABOVE EXCLUSION MAY NOT APPLY TO YOU.

**9. Limitation of Liability.** UNDER NO CIRCUMSTANCES INCLUDING NEGLIGENCE, SHALL LOUD TECHNOL-OGIES BE LIABLE FOR ANY INCIDENTAL, SPECIAL OR CONSEQUENTIAL DAMAGES INCLUDING, BUT NOT LIMITED TO, LOST PROFITS OR EARNINGS, DAMAGE TO PROPERTY OR PERSON, OR ATTORNEYS' FEES THAT RESULT FROM THE USE OR INABILITY TO USE THE SOFTWARE OR RELATED DOCUMENTATION, EVEN IF LOUD TECHNOLOGIES OR A MACKIE AUTHORIZED REPRESENTATIVE HAS BEEN ADVISED OF THE POSSIBILITY OF SUCH DAMAGES. SOME STATES DO NOT ALLOW THE LIMITATION OR EXCLUSION OF LIABILITY FOR INCIDENTAL OR CONSEQUENTIAL DAMAGES SO THE ABOVE LIMITATION OR EXCLU-SION MAY NOT APPLY TO YOU. IN NO EVENT SHALL LOUD TECHNOLOGIES' TOTAL LIABILITY TO YOU FOR ALL DAMAGES, LOSSES, AND CAUSES OF ACTION (WHETHER IN CONTACT, TORT (INCLUDING NEG-LIGENCE) OR OTHERWISE) EXCEED THE AMOUNT PAID BY YOU FOR THE SOFTWARE.

**10. Controlling Law and Severability.** This License shall be governed by and construed in accordance with the laws of the United States and the State of Washington, as applied to agreements entered into and to be performed entirely within Washington between Washington residents. If for any reason a court of competent jurisdiction finds any provision of this License, or portion thereof, to be unenforceable, that provision of the License shall be enforced to the maximum extent permissible so as to effect the intent of the parties, and the remainder of the License shall continue in full force and effect.

**11. Complete Agreement.** This License constitutes the entire agreement between the parties with respect to the use of the Software and related documentation, and supersedes all prior or contemporaneous understandings or agreements, written or oral, regarding such subject matter. No amendment to or modification of this License will be binding unless in writing and signed by a duly authorized representative of LOUD Technologies Inc.

LOUD Technologies Inc. • 16220 Wood-Red Road NE • Woodinville, WA 98072 • USA

©2004 LOUD Technologies Inc. All Rights Reserved.

VST is a trademark of Steinberg Media Technologies GmbH.

### <span id="page-3-0"></span>**Iconography**

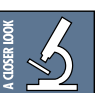

This icon will lead you to some further explanations of features and practical tips.

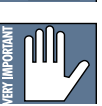

This icon marks information that is very important, so please make sure you have a read.

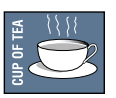

This icon does not appear in this guide.

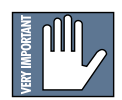

**Note:** Visit our website [at www.mackie.com to](http://www.mackie.com) obtain the latest manuals and downloads for all your Mackie products.

"Mackie" and the "Running Man" figure are trademarks or registered trademarks of LOUD Technologies Inc. VST is a trademark of Steinberg Media Technologies GmbH. All other brand names mentioned are trademarks or registered trademarks of their respective holders, and are hereby acknowledged.

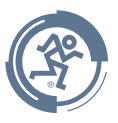

Part No. SW0081 Rev. B 5/04 © 2004 LOUD Technologies Inc. All Rights Reserved.

# **Contents**

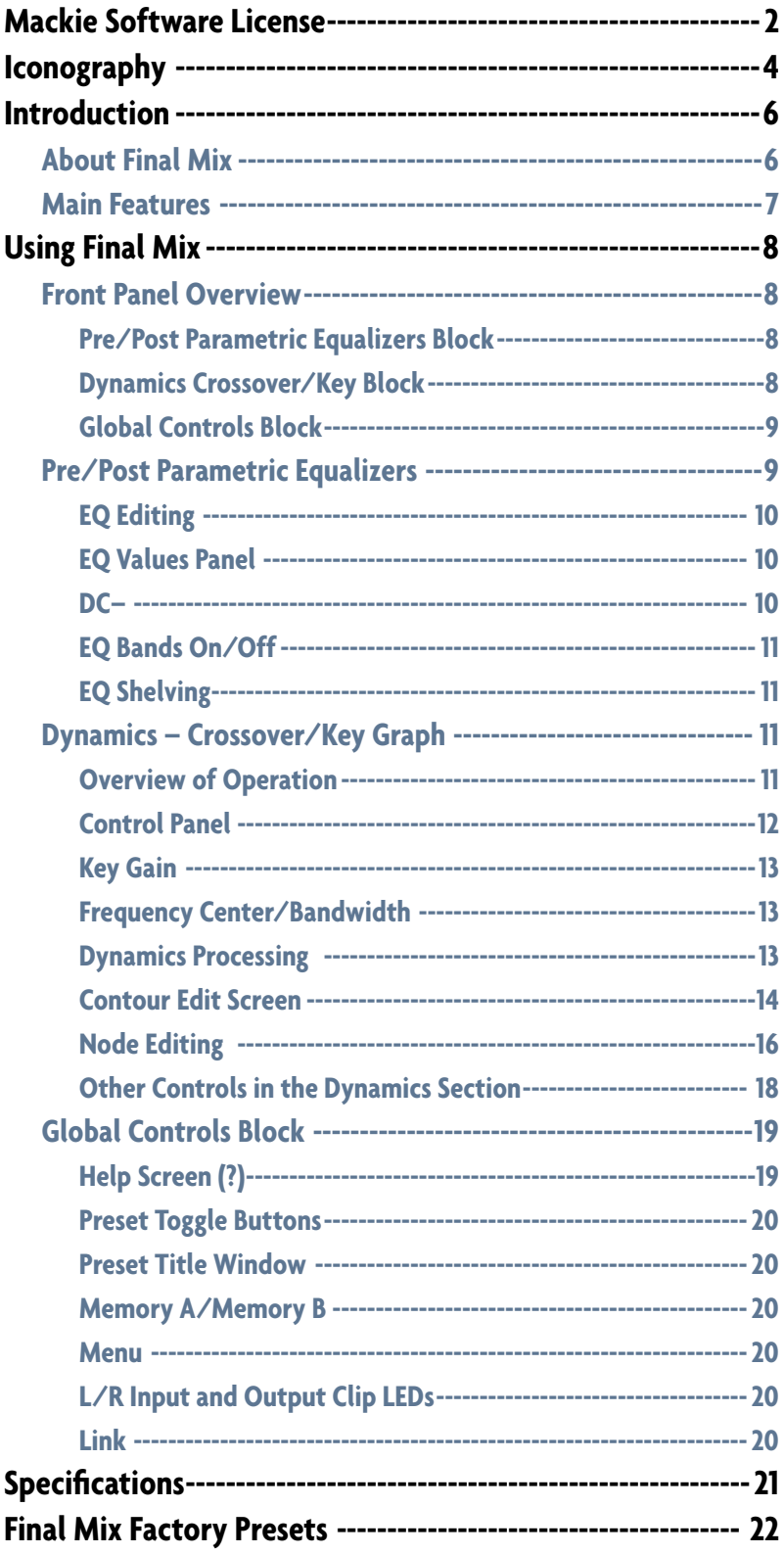

### <span id="page-5-0"></span>**Introduction**

Thank you for choosing Mackie software products for your computer-based audio recording system. This version of Mackie's Final Mix stereo mastering plug-in comes with the PC version of Tracktion, our easy-to-use music production software application. When you install Tracktion on your PC, Final Mix is automatically installed in Tracktion's plug-ins folder.

**Note:** This version of Final Mix only works with Tracktion, and will not work with any other VST host applications you may have on your computer. You can visit our website [\(www.mackie.com\) a](http://www.mackie.com)nd purchase the universal version of Final Mix that works with any PC application that supports VST 2.0 (Virtual Studio Technology).

Final Mix is a professional stereo mastering plug-in that offers multi-band dynamics processing and equalization. It has three individual dynamics processors, each with its own set of controls and selectable crossover points. It also has two separate six-band parametric eqs, one located before the dynamics section, and the other after. Each dynamics band is typically used as a compressor, but expansion is also possible. An intuitive dynamics contour edit screen providess easy setup of your compressor parameters and allows you to create the perfect soft knee curve. Final Mix also offers a simple to use noise gate and a soft-clip limiter. With intuitive screens and controls, Final Mix promises to be one of your most invaluable tools. It can take your projects to new heights.

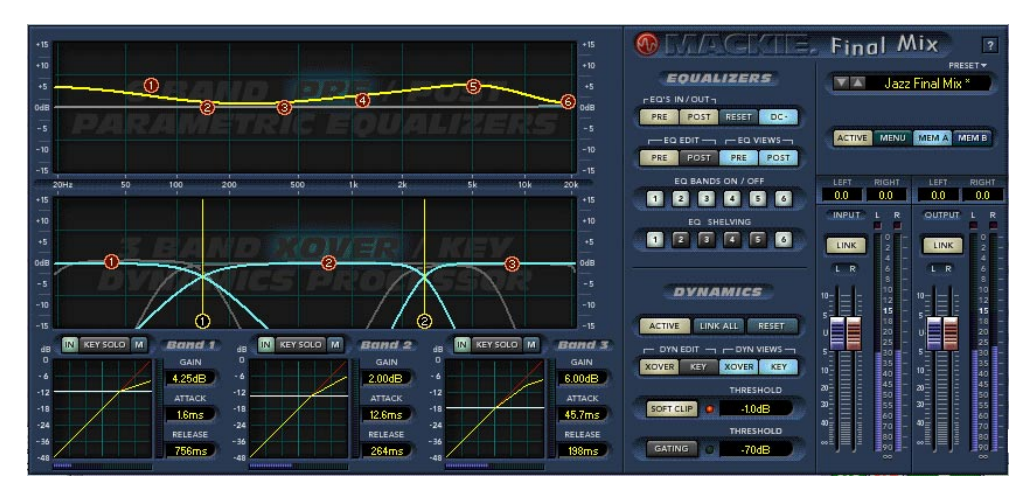

#### **About Final Mix**

Mastering is often the element that separates a good production from a great one. Mackie's Final Mix enables you to master your session within your computer's software application and print directly to hard disk. All this without having to rely on expensive mastering houses or outboard gear. Best of all, settings can be saved as part of your DAW session! Final Mix features a six-band parametric (pre-dynamics) equalizer, a multi-band dynamics processor, and a six-band parametric (post-dynamics) equalizer—12 bands of stereo EQ and three bands of dynamics processing in all. All settings are easily edited to create perfect EQ curves and compression settings. All three dynamics bands feature individual threshold, attack, and release times. A graphical contour edit screen for each dynamics band allows you to easily set a desired ratio. Then you can create your own hard knee or soft knee, or even create an expander curve. Each dynamics band features its own key filter and operating bandwidth. This allows you to customize the frequency band triggering each compressor. The Soft-Clip feature adds a smooth, analog-style clip response when your signal gets close to overload. These features and others, such as Noise Gate and Band Linking, ensure that Final Mix will be an integral part of your mixes from here out.

#### <span id="page-6-0"></span>**Main Features**

- Stereo mastering plug-in solution for the PC version of Tracktion
- 6-band pre-dynamics parametric equalizer
- 3-band dynamics processor
- 6-band post-dynamics parametric equalizer
- Soft-Clip feature to provide peak overload protection
- DC removal filter
- Noise gate
- Integrated on-screen help (click on the question mark button)
- Dynamics auto make-up gain
- Individual key selector for each dynamics band
- Graphical user-definable dynamics band contours
- Linking of dynamics band edits
- Full stereo operation
- Fully automatable
- Global enable button
- On/Off for the dynamics section and each EQ
- Solo for each key filter to assist with dynamics setup
- Mute for each dynamics band to assist with crossover setup
- Separate dynamics and EQ reset buttons
- Integrated factory presets and user presets
- Memories A and B for quick comparisons
- Input, output, and gain reduction metering
- Full Mackie Control Universal parameter support

### <span id="page-7-0"></span>**Using Final Mix**

#### **Front Panel Overview**

You can think of Final Mix as being broken into three basic blocks: EQ, Dynamics, and Global. The dynamics and equalizer blocks have alternate pop-up screens that can be accessed for detailed editing.

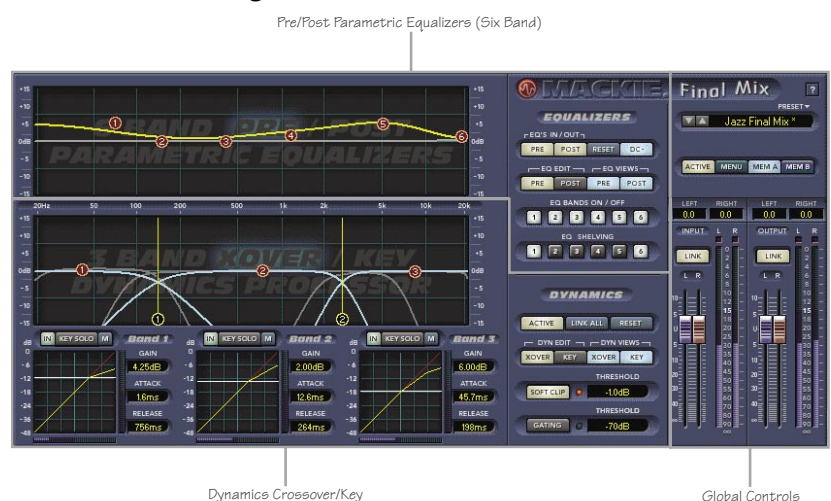

#### **Pre/Post Parametric Equalizers Block (see page 9)**

The parametric equalizer block is comprised of two separate six-band parametric equalizers. One is pre-dynamics processing and the other is post-dynamics. Each offers a visual representation of your EQ curve that can be viewed together or separately on one convenient screen. Each of the six EQ bands is represented by a colored node (or ball). Each node has independent gain, frequency, Q, and filter type (shelf or bandpass) controls. Control-click sets a node to its default value. Right-clicking and dragging allows editing of the Q rather than the gain and frequency. Double-clicking on the EQ screen background brings up the EQ Values Panel. This allows you to view and adjust the numeric values of each band independently.

#### **Dynamics Crossover/Key Graph Block (see page 11)**

This screen allows you to view and edit the crossovers and key filters. The crossover is used to split the signal into three individual bands, each of which is then sent to its own dynamics processor. In Final Mix each of the three dynamics bands has its own adjustable key filter. This can be used to emphasize or de-emphasize the compression within each band. From the crossover/key setup screen you can drag nodes to adjust crossover points and key parameters. Each band has an individual IN/OUT button to enable or disable dynamics processing for the band. Each band also has a mute button, which is useful for allowing you to listen to exactly what the crossover is doing. By muting all but one band at a time you can solo the band. Similarly, each key filter has its own KEY SOLO button that lets you solo the key signals. Double-clicking anywhere on the crossover screen opens another editing window. This window displays numeric values of the crossover frequencies, slopes, key gains, frequency centers, and bandwidths.

At the bottom of the dynamics block, there are three small windows. These show an overview of the dynamics contours, as well as the attacks, releases, and gains, of the three dynamics bands. Double-clicking on any of the smaller contour screens brings up the corresponding larger screen for detailed editing of the contour. The contour allows you to control <span id="page-8-0"></span>the threshold and ratio, as well as a desired knee. It is a view of the overall 'shape' or contour of exactly what the compressor is going to do your signal. You can even draw in regions of expansion. From this screen you can also enable or disable the band's auto make-up gain. Band View displays the edit screen of a selected band along with numeric windows that display makeup gain, attack, and release values. For more information see the "Dynamics Processing" section, later in this manual.

#### **Global Controls Block (see page 19)**

The global block contains all of Final Mix's global assignments. These assignments include Preset Toggle Control, Preset Title Window, ACTIVE, MENU, Mem A/B, and Fader LINK. There are also Input and Output faders, and Meters. Note that there is also a help button, marked with a question mark (?), in the top right corner of this section.

#### **Pre/Post Parametric Equalizers**

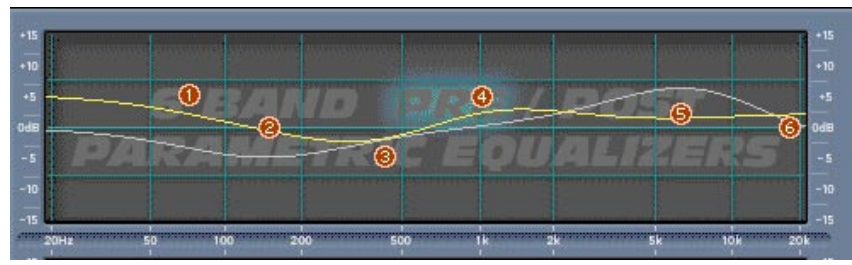

*Pre and Post Parametric Equalizer graphs*

The main EQ graph allows you to display and edit both the Pre and Post EQ. Note that Pre and Post refer to where the EQs occur in the signal processing path relative to the dynamics processing. You can see a block diagram of this path by clicking on the question mark (?) on the top right corner of the Final Mix main screen.

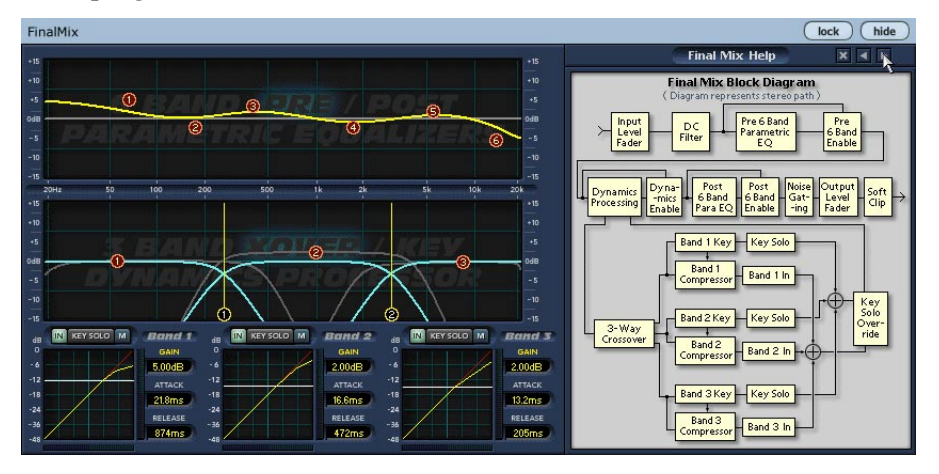

There are four buttons in the EQ section that allow you to select what EQ you view and what EQ you edit. These are the PRE and POST EQ EDIT, and PRE and POST EQ VIEW buttons.

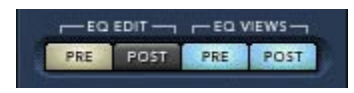

They are located just to the right of the main graph display. To toggle between which EQ curve you are editing, use the EQ EDIT PRE and POST selector buttons. You can only edit one of the Pre or Post EQs at a time, although you can view both depending on which EQ views are active. Turn the views on and off with the EQ VIEWS buttons.

<span id="page-9-0"></span>The EQ screen defaults to EQ EDIT PRE ON when Final Mix is initially activated. EQ EDIT PRE ON is also indicated by the letters (PRE) that are highlighted on the background screen.

#### **EQ Editing**

Six nodes (balls) are displayed for each of the Pre and Post EQ curves. Each node on a selected curve offers independent gain, frequency and Q control. To adjust EQ curves, simply drag individual bands (nodes) by grabbing a ball with your left mouse button. Move it up and down to adjust the gain or to the left and right to adjust frequency. The Q of each band can be adjusted by right-clicking on a node and moving it to the left and right. Control-click sets a selected node to its default value.

#### **EQ Values Panel**

Double-clicking anywhere on the EQ screen background brings up the EQ Values Screen (see below). This shows the gain, frequency and Q corresponding to either the Pre or Post EQ. What is shown depends on which of these is selected for editing (by the EQ EDIT PRE/POST buttons). EQ bands can also be adjusted from this screen using the mouse to click on a readout and adjust the numeric values up or down.

Fine adjustment is accomplished by clicking in the text boxes. A single right-click in the box increments the value, and single left-click in the box decrements the value.

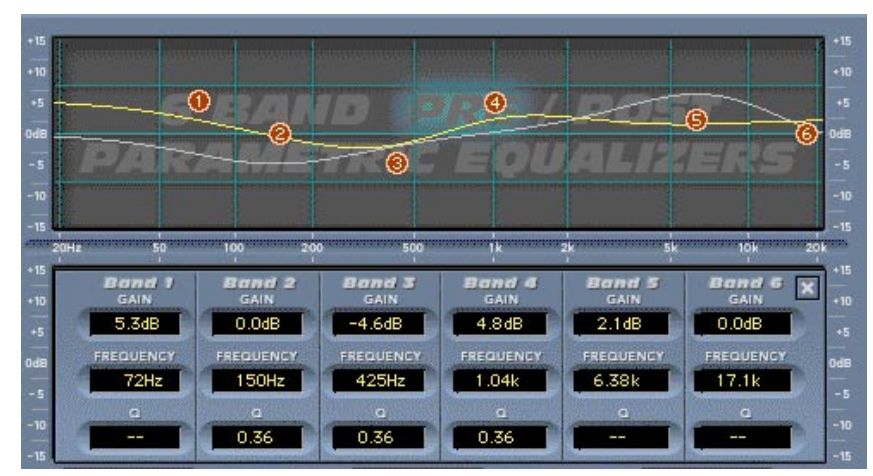

*EQ Values panel*

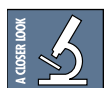

Achieving the right amount of compression can change the EQ of a signal. For this reason, it's handy to have post compression EQ. The changes that are made in the Post EQ can be used to rebalance the overall EQ of your mix.

If you find that the display is too hard to see, try turning off either the EQ PRE or POST VIEW button so that only one is lit. These are labeled as EQ VIEWS in the Equalizer status screen. This allows you to view one curve at a time.

If you have deactivated the dynamics section of Final Mix, the Pre and Post EQs essentially cascade together to give you a 12-band parametric EQ.

#### **DC–**

DC– stands for Direct Current offset. This is a high-pass filter with a sharp slope that automatically removes DC offset noise that is unwanted when you are at the mastering stage. The default state is on when you activate Final Mix. If you don't have a need for this filter, simply click the button to disengage.

<span id="page-10-0"></span>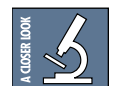

DC offset is noise that may be present within your signal but typically is not audible by itself. Why would you want to remove it? It can damage speakers by offsetting the "resting" position of the cone. It can also require extra energy to reproduce, robbing an amplifier of power that could be used to reproduce the music.

#### **EQ Bands On/Off**

The six EQ BANDS ON/OFF buttons correspond to the six red nodes (balls) found on both the Pre and Post EQ screens. You can enable or disable each of the bands with either EQ EDIT PRE or POST selected by simply switching them on or off with your mouse.

#### **EQ Shelving**

The six select buttons in the EQ SHELVING section correspond to the six red nodes found on both the Pre and Post EQ screens. These buttons allow you to switch the band filter type from bandpass to high or low shelving. Bands 1, 2, and 3 are low shelving filters; and bands 4, 5, and 6 are high shelving filters. The EQ SHELVING buttons work in either the Pre or Post EQ edit screen depending on which EQ is active. Final Mix defaults to one low-pass shelf on (number 1), and one high-pass shelf on (number 6). Switching the EQ SHELVING button off means that the band becomes fully parametric.

#### **Dynamics – Crossover/Key Graph**

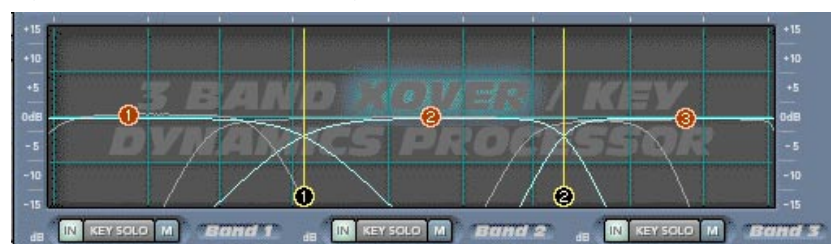

*Crossover and Key graph*

#### **Overview of Operation**

The dynamics graph illustrates the crossover and key filter settings. As with the Pre and Post EQ graph, parameters and views of this screen are controlled using four buttons to the right of the graph. These are: DYN EDIT XOVER and KEY, and DYN VIEWS XOVER and KEY. DYN VIEWS enables or disables viewing. DYN EDIT selects which feature is being edited. To facilitate viewing this information, the function which is not being edited is dimmed.

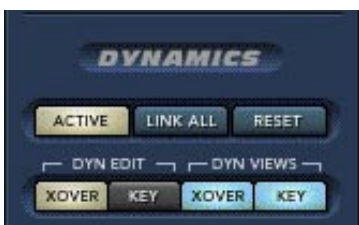

The purpose of the crossover is to split your incoming signal into three different frequency bands (Low, Mid, and High). Each of these bands feeds into its own dynamics processor.

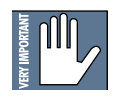

**Note: You can see a block diagram of the processing path by clicking on the question mark (?) on the top right corner of the Final Mix main screen.**

<span id="page-11-0"></span>Typically, the dynamics processor is used as a compressor. However, depending on the settings it can act as a compressor, limiter, or expander, or even a combination of all three. Having three dynamic processors acting separately on each band can give you great flexibility while mastering. For instance, you don't have to worry about your bass causing your lead vocal to get compressed. All bands can be compressed individually, resulting in a tighter, punchier overall sound.

Each dynamics processor has its own key filter. This can be used to emphasize or de-emphasize the key (or control) signal within a band. The key signal is used to trigger the associated dynamics processor. Having separate control of the key filter is one of the most unique features of Final Mix. This allows you to control the dynamics of one frequency band by keying off another. This can be useful, for example, if you would like the low frequencies not to overpower your lead vocals.

The crossover points are represented by the black nodes (balls) with vertical yellow lines. These can be adjusted by dragging the two black nodes found at the bottom of the screen. The slope of the crossovers determines how sharply the adjacent bands are separated. The slope can be adjusted by right-clicking on these crossover nodes and moving the mouse.

Below the graph, there are three sets of three buttons labeled IN, KEY SOLO, and M (for mute). These are very handy for helping you to set up your crossover and key filters. Mute will mute the crossover band. By muting all but one band at a time, you can listen to exactly what part of your mix is going into each band. Similarly, KEY SOLO acts as an override, allowing you to listen to just the key signal. The IN button switches dynamics processing on and off for the band. This allows you to hear exactly what is going on in each band.

#### **Control Panel**

Double-clicking on the graph brings up a screen which displays all of the parameters for the crossover and key filters.

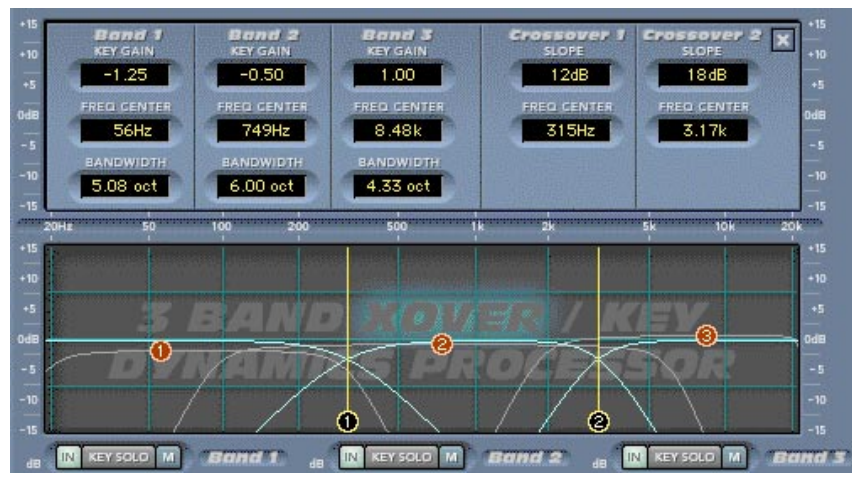

*Crossover/Key Values panel*

All the values from this screen can be adjusted by clicking on the digits and dragging up or down with your mouse. For fine adjustments, right-click in the text box to increment the value, and left-click in the box to decrement the value.

#### <span id="page-12-0"></span>**Key Gain**

The Key Gain Control ranges from  $-15$  dB to  $+15$  dB. This gain control is not the same as the compressor make-up gain, which is found in the contour screen (and beside the three small contour graphs). Instead, this control adjusts the gain of the signal that is sent to the key level detector. This is used in conjunction with the key bandwidth to determine when the dynamics processor acts on the signal. You can use this, for instance, to drive the control signal to the compressor a little harder. This results in the signal becoming more compressed. It is also useful if you notice that the compressor input signal is very low, and you want to key off of a more moderate level. The compressor input signal is indicated by the horizontal meter below the contour graph.

#### **Note: The compressor input signal level is not the key level.**

#### **Frequency Center/Bandwidth**

Each key has its own adjustable frequency center and bandwidth controls. These controls can be used together to zero in on a specific portion of the signal. Bandwidth, the inverse of Q, is measured in octaves and ranges from 0.0 to 10.0 octaves. You can use the KEY SOLO button, located directly below the Crossover/Key graph, to listen to the key signal.

These controls give you further choices concerning what the compressor does with the band. For instance, let's say you've set up the low band (Band 1) of your compressor so it contains mostly the bass and kick drum. If you want to compress more of the bass than the kick drum, you can use the low band's key filter to hone in on the bass. Then more of the bass is sent to the compressor key than the drum. The result is that the bass tends to cause the compressor to engage more than the drums.

#### **Dynamics Processing**

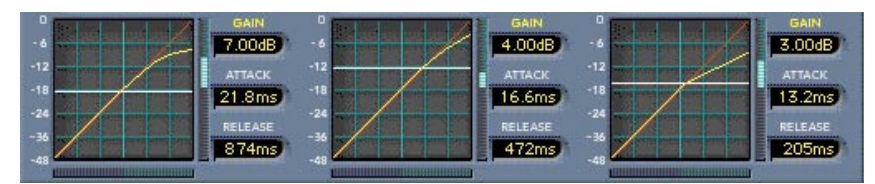

#### *Dynamics overview*

#### **Overview**

Final Mix's crossover splits the signal into three bands, each of which is fed into its own independent dynamics processor. Typically, the dynamics processor is used as a compressor. However, depending on the settings it can act as a compressor, limiter, or expander, or even a combination of all three.

The three windows at the bottom of the screen offer an overview of the dynamics settings for each of Final Mix's three bands. The graph shows the dynamics contour. It is a graph showing the band input level (on the horizontal) vs. what the output level will be (on the vertical) after passing through the dynamics processor. The white horizontal line is the threshold. Below this value, the signal is unaffected. Beside the graph are readouts and controls for the band make-up gain, attack time, and release time.

Left-click and drag to adjust the Threshold node. Right-click and drag to adjust the End node.

Double-clicking on any of the smaller contour screens brings up the larger Contour Edit Screen for detailed editing. Once the larger screen has been accessed, contour values for a selected band are edited by dragging and dropping nodes.

#### <span id="page-13-0"></span>**Contour Edit Screen**

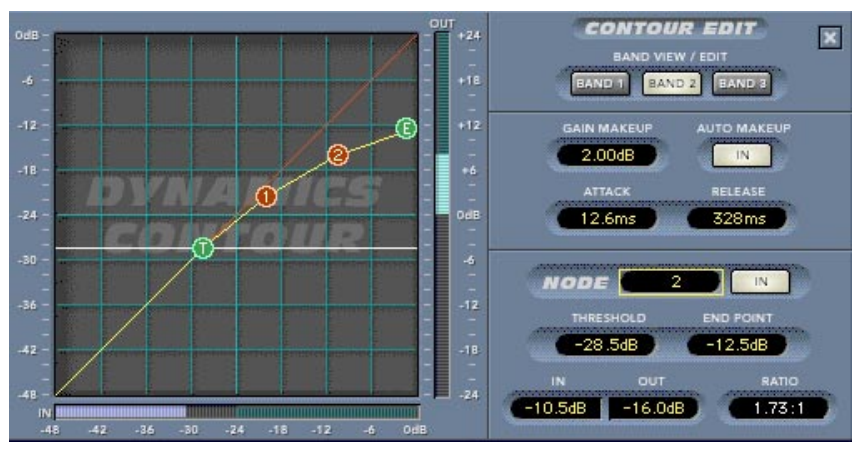

*Contour Edit screen*

**Note: The Dynamics Contour Edit screen is accessed by double-clicking on any of the three bands found at the bottom of the main Final Mix screen.**

#### **Overview**

The Contour Edit Screen allows you to have very powerful control over the heart of Final Mix. Double-clicking on any of the three dynamics overview screens brings up this more detailed screen. The overview screens are found at the bottom of the main screen. The graph you see when first accessing this screen represents the dynamics contour for the currently selected band. This graph shows the band input level (on the horizontal) vs. what the output level will be (on the vertical) after passing through the dynamics processor.

The threshold is shown as the white line with the "T" node attached. The graph also shows the contour's moveable end point (designated by the green node, labeled "E"). The end point represents a selected band's maximum output level. The traditional Compression Ratio is affected by both of these parameters. One of the very powerful features of Final Mix is that you can set up your contour to have different compression ratios for different input levels. This is achieved by using multiple nodes. The figure above shows 2 extra nodes – the red balls labeled 1 and 2. These nodes are being used, in this case, to essentially draw a knee for the compressor curve. This gives a nice smooth transition from applying minimal compression at low input levels, to much higher compression at higher levels.

The red line that crosses the graph diagonally represents unity gain (i.e., the signal is unaffected by the dynamics processor). Contours which are steeper than this, as illustrated below by the segment between T and 1, represent expansion.

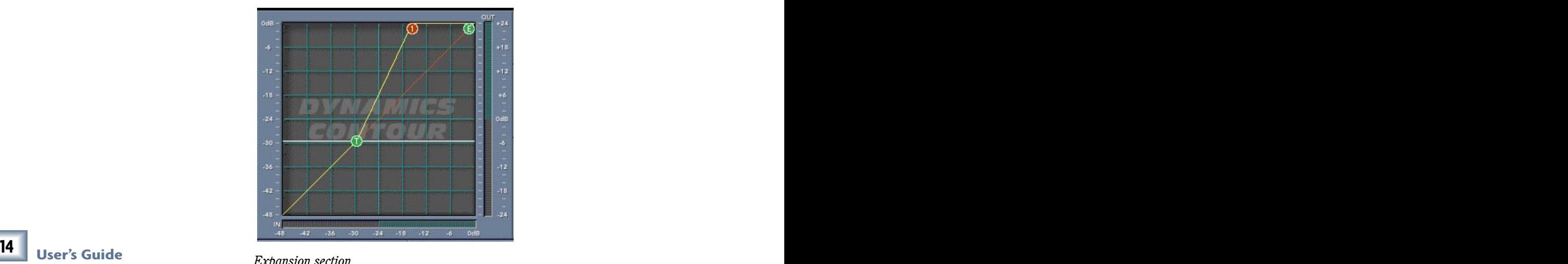

Expansion occurs when the amplitude of the output increases faster than the amplitude of the input. Compression, on the other hand, occurs when the amplitude of the output increases slower than the amplitude of the input. Final Mix allows expansion or compression above the threshold. Expansion can be used to increase the volume of quiet passages and bring a little bit more "life" into a performance. Note that each individual segment can be set as either a compressor, an expander, or both. Having expansion for low input signals and compression for higher signals is a good way to level out a signal's dynamics. Quiet signals become louder and louder signals become quieter. We see an example of this below. For input signals below node 2 in amplitude (approximately  $-28$  dB), the dynamics processor acts as an expander. For signals above node 2, the processor is a compressor. See the "Node Editing" section on page 16 to find out more about how to set up these kinds of contours.

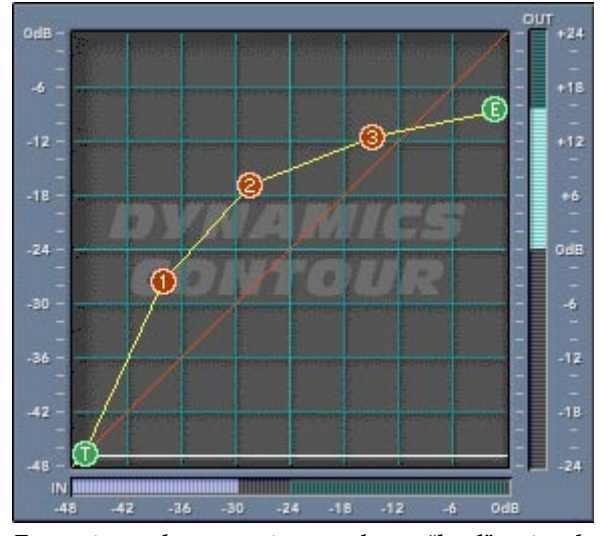

*Expansion and compression together to "level" a signal*

#### **Band View/Edit**

One dynamics band can be edited at a time from the contour screen. However, individual bands can be quickly accessed by choosing a band from the BAND VIEW/EDIT radio buttons found at the top of the contour edit section.

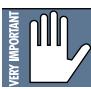

#### **Note: If you press the 'LINK ALL' button, located just to the right of the dynamics graph, all three bands are affected at once.**

#### **Gain Makeup and Auto Makeup**

Gain Makeup is used to make up for volume that has been decreased due to compression. The Gain Makeup window ranges from –15 dB to +15 dB and can be adjusted with a mouse to scroll the values up or down. This control can also be accessed from the window labeled as GAIN found in the Dynamics overview. You can also apply attenuation using this control. This is represented by a negative value (i.e.,  $-3.0$  dB).

When the AUTO MAKEUP button is in, Final Mix automatically chooses an appropriate makeup gain for you. This makeup gain is based on your dynamics contour. You can still use the 'manual' gain makeup control in this case. It merely adds to the makeup gain automatically applied. When you first push the AUTO MAKEUP button in, Final Mix adjusts your makeup gain parameter so that the volume does not suddenly jump up. This is hearing (and speaker) protection!

#### **Attack and Release**

The attack parameter specifies how quickly gain reduction (or expansion) occurs at the attack, or beginning, of a signal. Release controls how quickly gain reduction backs off when the signal drops back down. The time is measured in milliseconds and corresponds to the length of time it takes to achieve a fixed amount of compression (or expansion).

<span id="page-15-0"></span>In general, the attack time should be much faster than the release time to get pleasing results. If the attack time is set too quickly, you hear something resembling clipping on attacks, especially with low-frequency signals. Leaving the attack a little bit longer also allows more of the 'snap' of the attacks to pass through the compressor. Setting a release time too fast can result in 'buzzing', especially on low notes. This occurs because the compressor gain is actually following individual cycles of the incoming waveform.

If you set the attack time to 0 ms, the dynamics section actually behaves as a limiter. It won't permit the signal to go over the end point value.

As a general rule of thumb, lower frequencies require longer release times than higher frequencies. If a high- or mid-frequency band has a release time that is too long, you hear the compressor 'breathing'.

#### **Threshold**

Threshold sets the point at which compression (or expansion) starts to occur. Final Mix's threshold is displayed as the white line in the middle of the graph with the green "T" node attached. You can adjust the threshold using your mouse to drag the line up or down. The threshold level ranges from –48 dBfs to 0.0 dBfs. The Threshold can also be adjusted in the Threshold window—use your mouse to scroll the values up or down.

#### **Node Editing**

Final Mix's Node Editing is a unique and powerful feature that goes far beyond the usual concept of assigning a dynamics band's ratio. The Contour Edit screen allows you to draw your own curve between the threshold and the end point. Up to four nodes can be added to the curve. This depth of editing is helpful in defining detailed nuances in your curve such as hard knee, soft knee, and expansion. In the previous example we saw expansion combined with compression to implement a leveling of the signal. This is where the quiet sections become louder and louder sections become quieter. Below we see hard and soft knees drawn in.

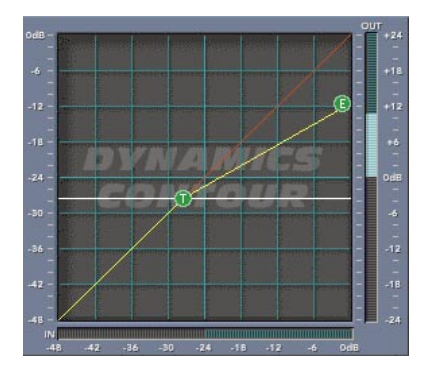

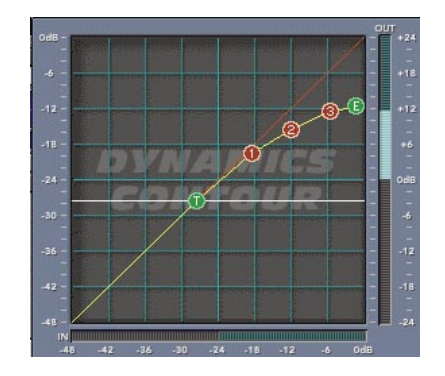

*Hard Knee curve Soft Knee curve Examples of Hard Knee and Soft Knee curves*

#### **About Hard Knee and Soft Knee Compression**

The terms hard and soft do not refer to sound but rather the way that the compressor reacts to incoming signal. The difference is somewhat subtle to hear but is more apparent at higher compression ratios. A hard knee setting is well suited to lower ratios. When using higher compression ratios, you may find it a little better sounding to draw in a smoother knee curve. Look at the graphs above. A hard knee curve is represented as a straight line that connects a point on the threshold to the end point or maximum output on the graph. A soft knee curve has a smoother curve that connects the two points. This creates a more gradual transition between non-compressed and compressed signals.

Nodes can be added to the contour graph by right-clicking the mouse on the contour graph. Right-clicking on the graph where there is no node adds a node, up to a maximum of 4. Right-clicking on a node removes it. You can also add or remove nodes by scrolling through the NODE selector window and toggling the Node Enable IN button.

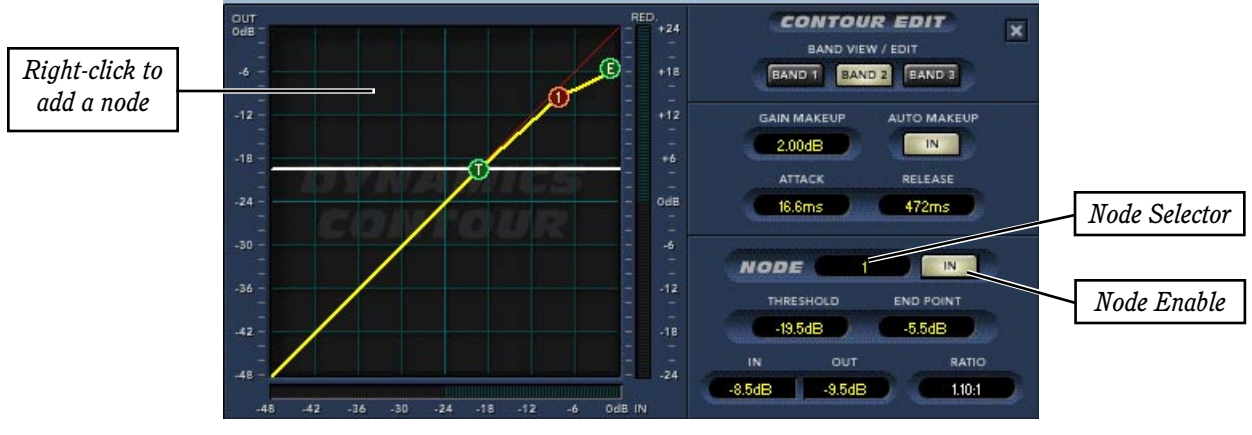

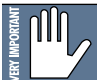

**Note: The four numbered nodes must always appear in order from left to right. A consequence of this is that you can't add a node between, for instance, nodes 1 and 2, even if they are the only 2 nodes active.**

Nodes on the graph can be adjusted by the standard click and drag method. You can also edit the node's In and Out levels in the small windows at the bottom right of the contour edit screen. Beside these two windows, you will see a RATIO display. The ratio is automatically calculated when the node is moved and can't be directly edited. The RATIO display corresponds to the dynamics ratio applied in the segment immediately to the left of the selected node.

The RATIO window displays both compression and expansion. When a segment represents expansion, the ratio is displayed as, for instance, 1:2.5. However, a compression ratio shows as 2.5:1.

Final Mix also implements negative compression ratios. This is useful mainly for special effects or repair work. In this case a node appears lower in the graph than the one to its immediate left. For negative compression, the ratio window displays, for instance, –2.5:1.

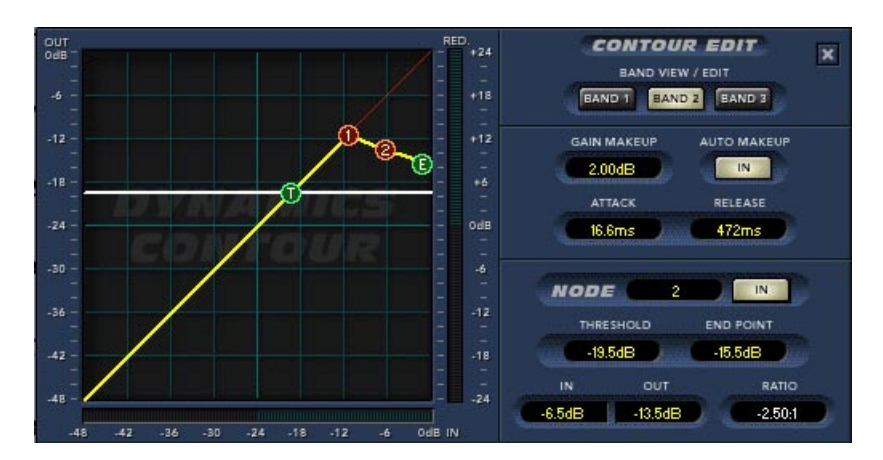

The graph above could be used on a snare track to drastically lower the volume of a few snare hit by an over-excited drummer while leaving most of the snare track unaffected.

#### <span id="page-17-0"></span>**Other Controls in the Dynamics Section**

#### **Active**

This engages or disengages all of the compressors.

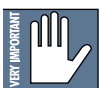

**Note: The dynamics processor for each band can be individually enabled or disabled using the IN button immediately below the key/crossover graph.**

#### **Reset**

RESET DYNAMICS will reset the Dynamics section to its factory default settings.

#### **Link All**

When engaged, this button allows you to edit all three bands of dynamics at once. Changes don't take place until you move a parameter within the dynamics section.

#### **Soft-Clip On and Threshold**

The SOFT CLIP button activates a soft-clip limiter circuit. There is also a THRESHOLD adjustment. These controls are located just to the right of the three small contour screens. When the output of the dynamics section goes above this threshold, the soft-clip circuit kicks in. This circuit starts adding analog-style distortion. This avoids the harsher sound of a straight digital clip. The lower the threshold, the more analog-style distortion is added. If the threshold is set too low, you hear this as a very crunchy distortion sound. It is best to keep the threshold between  $-3$  dB and  $-1$  dB unless you are going for a special sound effect.

The soft-clip circuit has an indicator light, located between the SOFT CLIP button and the THRESHOLD adjustment. This activates when the signal is above the soft-clip threshold.

The soft-clip circuit is the last thing in the signal processing chain. If you notice it become active and wish to avoid any kind of distortion being added, you can merely back off the output faders.

#### **Noise Gate and Threshold**

Final Mix also has a simple noise gate with a threshold adjustment. These controls are located just to the right of the three small contour screens (GATING and THRESHOLD). The noise gate threshold can go from 0 dBfs to  $-125$  dBfs. The attack rate (when the gate opens) is very fast. The release rate is very slow. This can be used as an effect to generate a very slow, smooth fade out of a song. To do this, set the threshold at 0 dB with the noise gate disabled. When you want to start the fade out, enable the noise gate and the fade out starts. The fade out lasts about 5 seconds.

The noise gate is located post-dynamics but pre-output fader. That is, adjustments made in the output fader do not affect the performance of the noise gate.

#### <span id="page-18-0"></span>**Global Controls Block**

The Global Controls Block is shown below. This includes the minimize and preset up/down buttons, the preset title window, the ACTIVE, MENU, and MEM A/B buttons. The global controls also include INPUT and OUTPUT faders and meters, and fader LINK buttons.

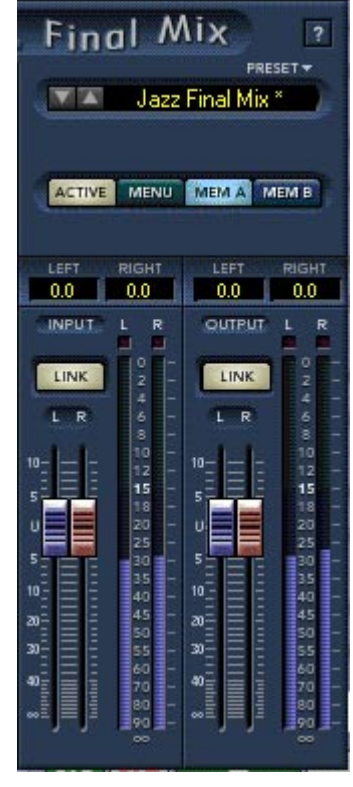

 *Main Global Controls screen*

#### **Help Screen (?)**

Pressing the help (?) button brings up a handy quick reference screen to assist you in using Final Mix. It offers a signal path block diagram, definitions, and editing tips. Toggle the arrows to change screens. Click the "X" to close the help screen.

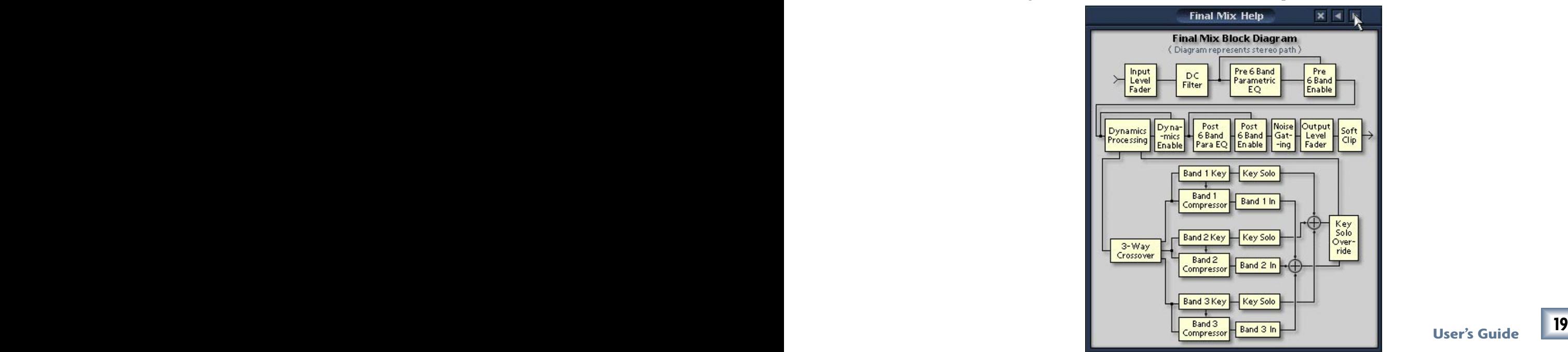

Download from Www.Somanuals.com. All Manuals Search And Download.

#### <span id="page-19-0"></span>**Preset Toggle Buttons**

The preset up/down arrow buttons enable you to scroll up or down through either the factory or user presets. These toggle buttons are located just to the left of the Preset window.

#### **Preset Title Window**

The Preset Title window displays the currently selected preset. This window is located at the top of the control bar. Click on it to access the pull-down menu where you can choose between factory or user presets.

#### **Memory A/Memory B**

The Mem A and Mem B buttons temporarily store Final Mix settings to allow comparative referencing. You can also copy and paste settings from one memory location to another using commands found on the menu.

#### **Menu**

Pressing the MENU button opens a pull-down menu that performs familiar functions:

*About Final Mix:* Opens a window that shows the version number and copyright information. *Undo:* Undo the previous action.

*Redo:* Redo the previous undo.

*Load Final Mix:* Loads a previously saved preset file.

*Save User Preset As...:* Saves a Preset to the hard drive with a new file name.

*Save User Preset:* Saves changes to the current preset to the hard drive.

*Reset Final Mix:* Resets all the settings in Final Mix to the current preset values.

*Cut Final Mix:* Copies all the settings to the clipboard and resets them to their default values. *Copy:* Copies all the settings to the clipboard, leaving the settings as they are.

*Paste Final Mix:* Copies the settings from the clipboard to the current Final Mix window.

Note: Cut/Copy/Past are useful for changing MEM A and B to identical settings.

#### **L/R Input and Output Clip LEDs**

The two small boxes at the top of the input and output meters are the clip LEDs. The clip LEDs light if the signal goes above 0 dB. Avoid lighting the OUTPUT clip LEDs. When rendering to disk at either 24-bit or 16-bit, any clips will be written to the file.

You can generally get rid of clipping by backing off the input or output faders slightly, or by engaging the SOFT CLIP button (see page 18). Actually, because Final Mix uses 32-bit floating point internal processing, the signal does not clip internally within the plug-in. However, to maintain a reasonable gain structure and avoid clipping elsewhere in the signal chain, avoid running the signal up above 0 dB.

#### **Link**

The LINK buttons link the Left and Right input faders or the Left and Right output faders so they can be moved simultaneously. If the faders have an offset when link is engaged, they maintain that offset.

### <span id="page-20-0"></span>**Specifications**

#### **6 band Parametric EQ**

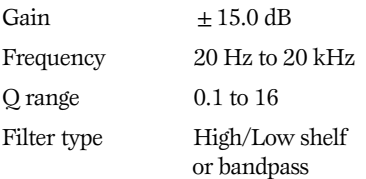

#### **Dynamics**

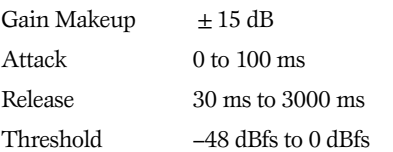

#### **Compressor Contours**

Four nodes per dynamics band, each allowing for any possible compression or expansion ratio from 1:inf to inf:1

#### **Input/ Output Meters**

–90 dBfs to 0 dB FS

#### **Routing**

Pre or post insert, auxiliary, master L/R.

#### **Soft-Clip**

Threshold 0.0 dB to -20.0 dB

#### **Input/ Output Faders**

 $+10$  dB to off

#### **Noise Gate Threshold**

0 dB FS to –125 dB FS

#### **Crossover Frequencies**

20 Hz to 20 kHz

#### **Crossover Slopes**

6 dB/octave to 36 dB/octave

#### **Key Filters**

Frequency Limited to crossover band Slope  $4<sup>th</sup>$  order low pass

4th order high pass

#### **DC Filter**

On/Off, frequency = 3.3 Hz

## **Need Help?**

Contact our Technical Support staff at **1-800-898-3211**, Monday to Friday, from 7 am to 5 pm PST. After hours, please vi[sit www.mackie.com an](http://www.mackie.com)d look under **Support**, or email us at techmail@mackie.com.

### <span id="page-21-0"></span>**Final Mix Factory Presets**

The following table is a simple guide to help you understand some of Final Mix's factory presets. A brief description and intended use is given. Final Mix presets can be used effectively as they are, or as a starting point that lets you do the fine tuning mix. Final Mix also lets you create your own user presets with custom parameters that meet your specific needs. So get creative and have fun! Please vis[it www.mackie.com p](http://www.mackie.com)eriodically to download new audio examples and additional free presets.

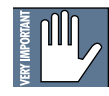

#### **Note: Certain preset names shown here have the prefix ( H\_). This indicates that the preset is associated and explained in Final Mix's help screen. The help screen is accessed by selecting the (?) found at the top right hand corner of the screen.**

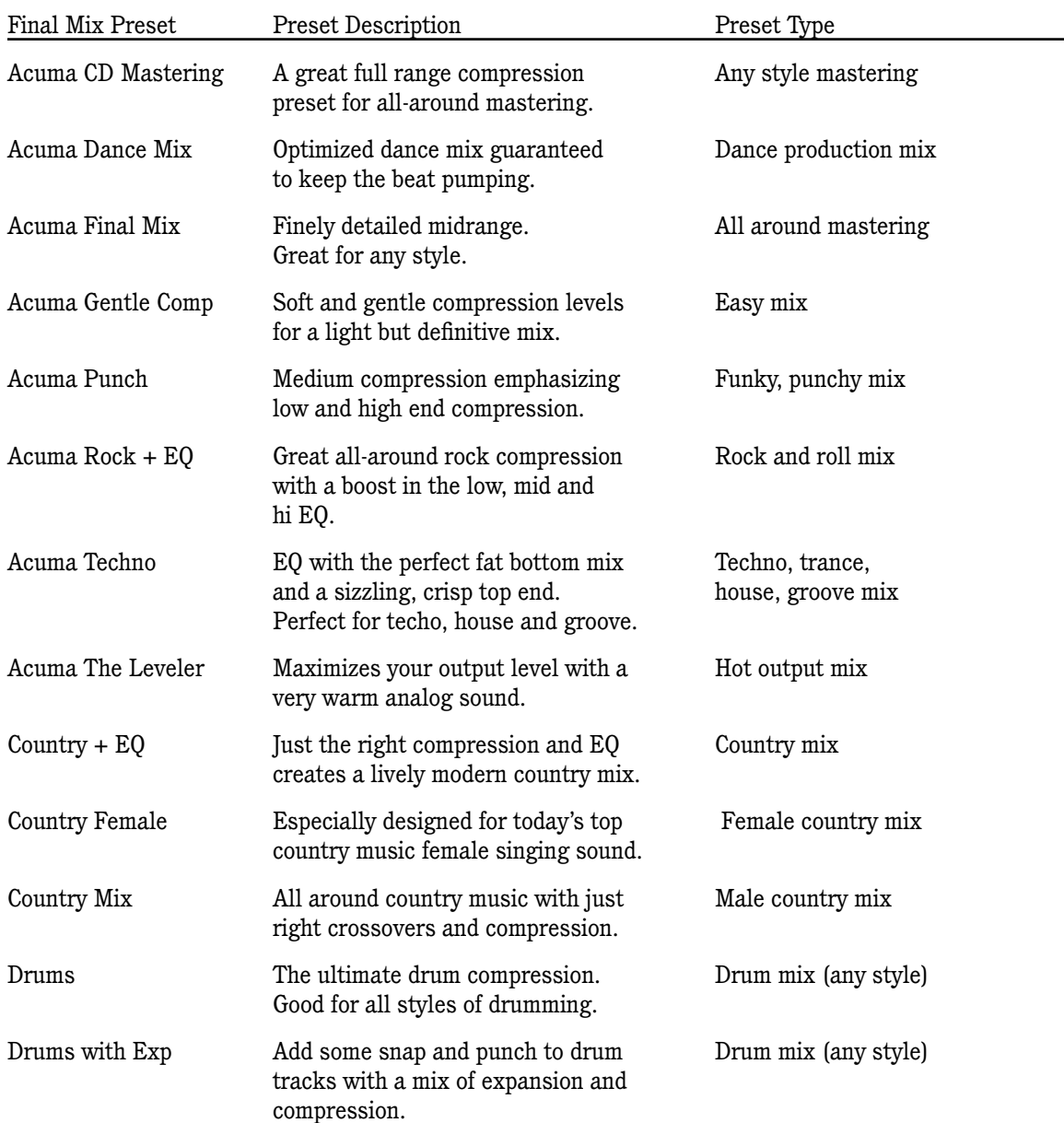

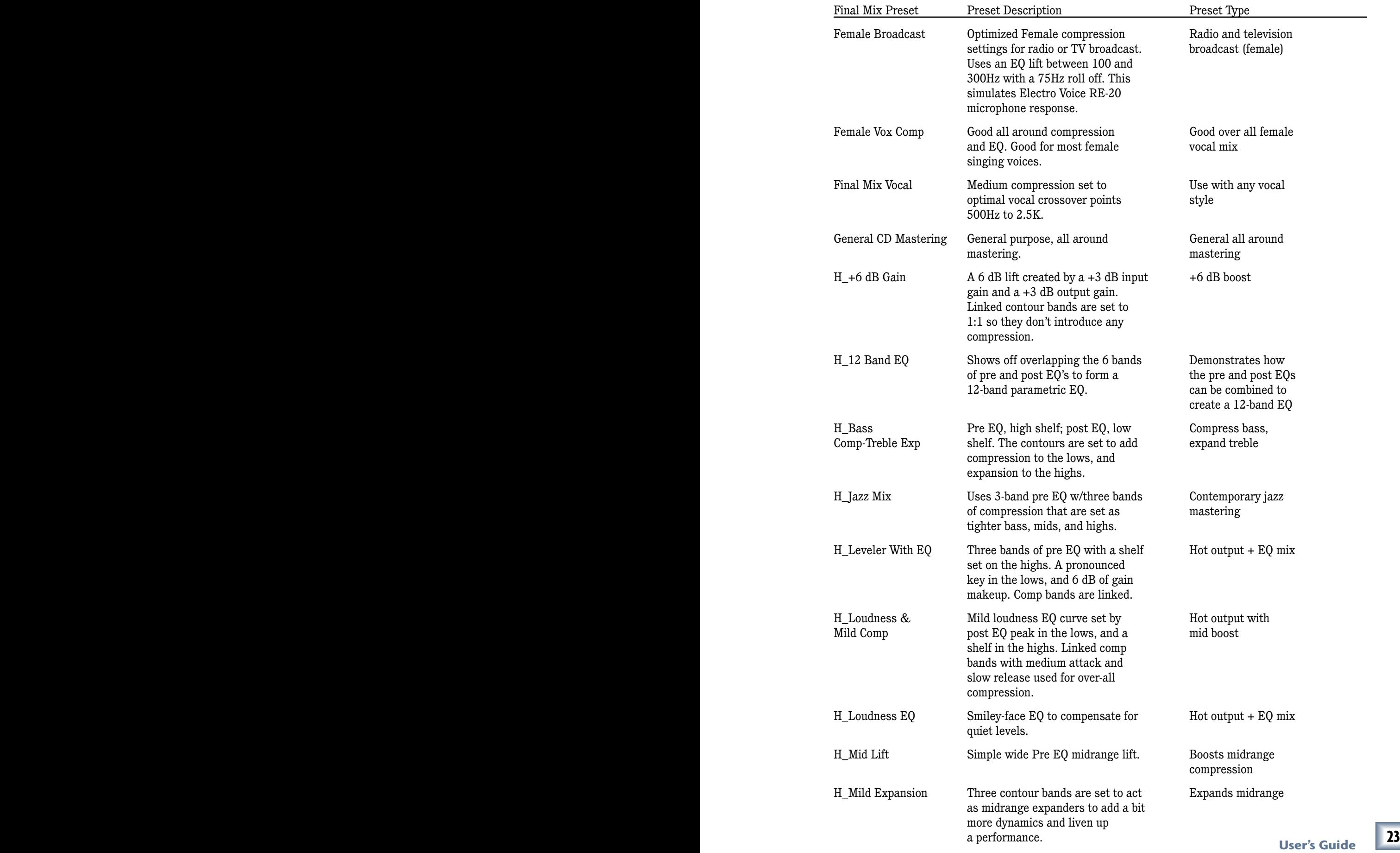

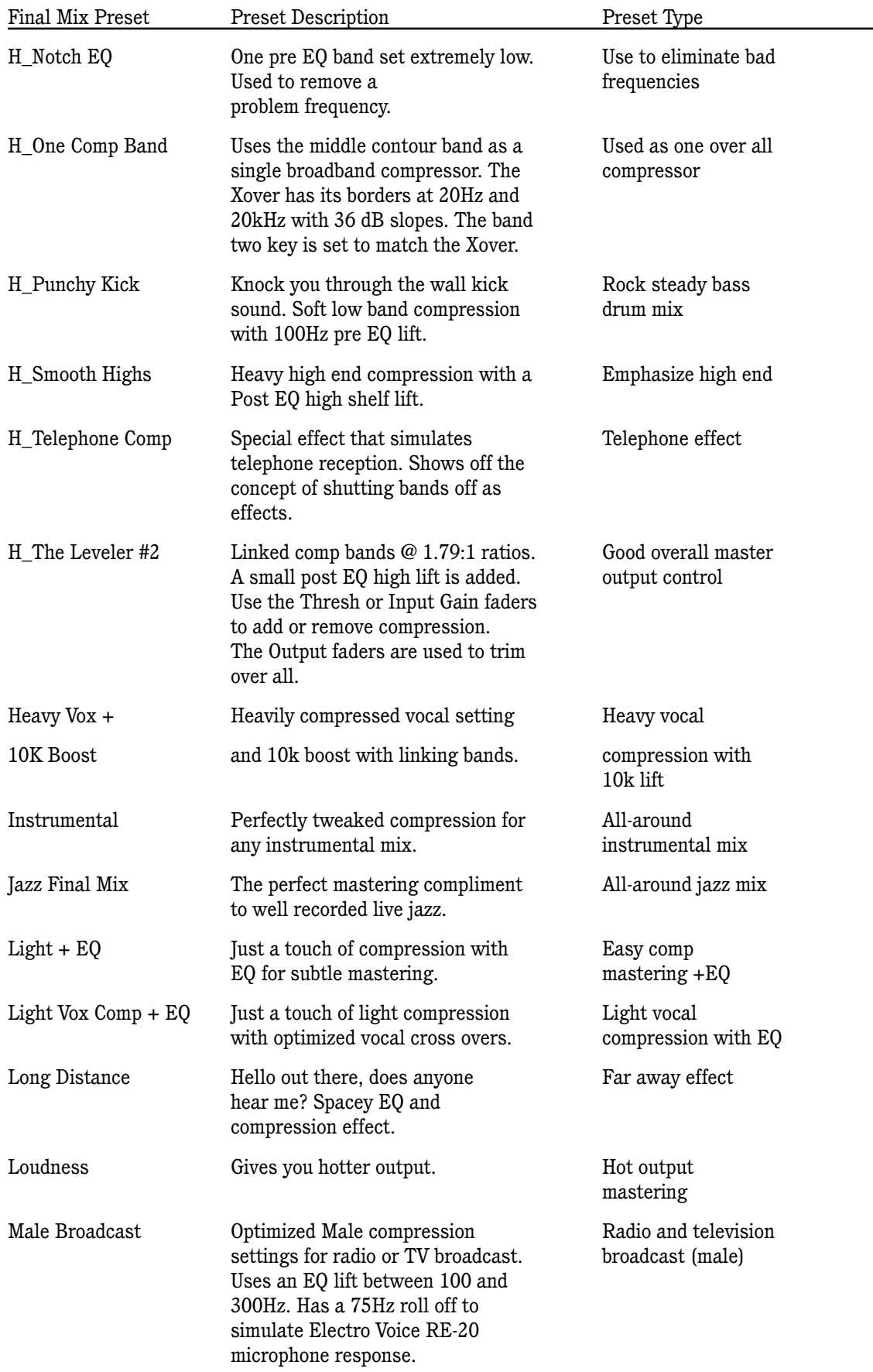

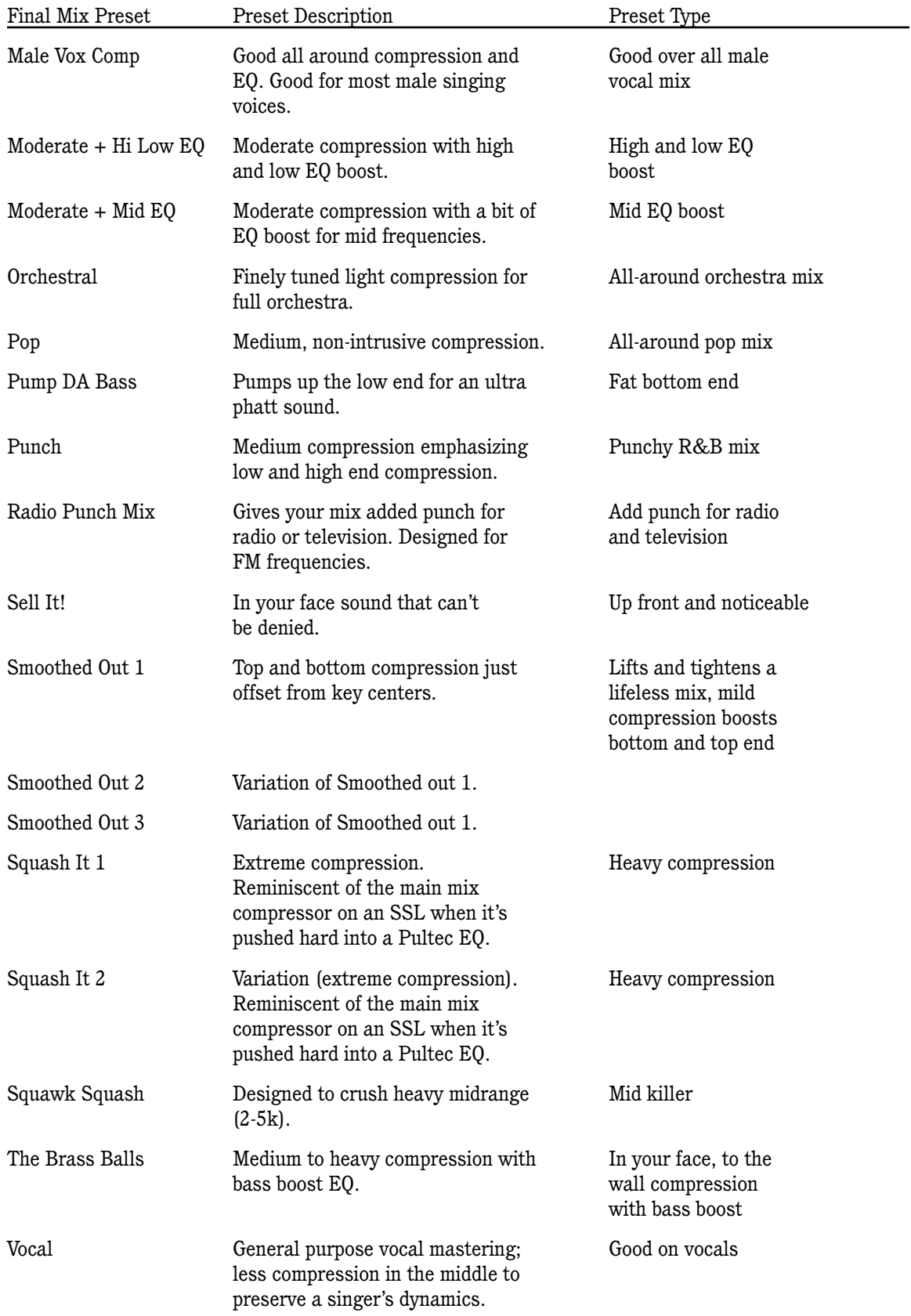

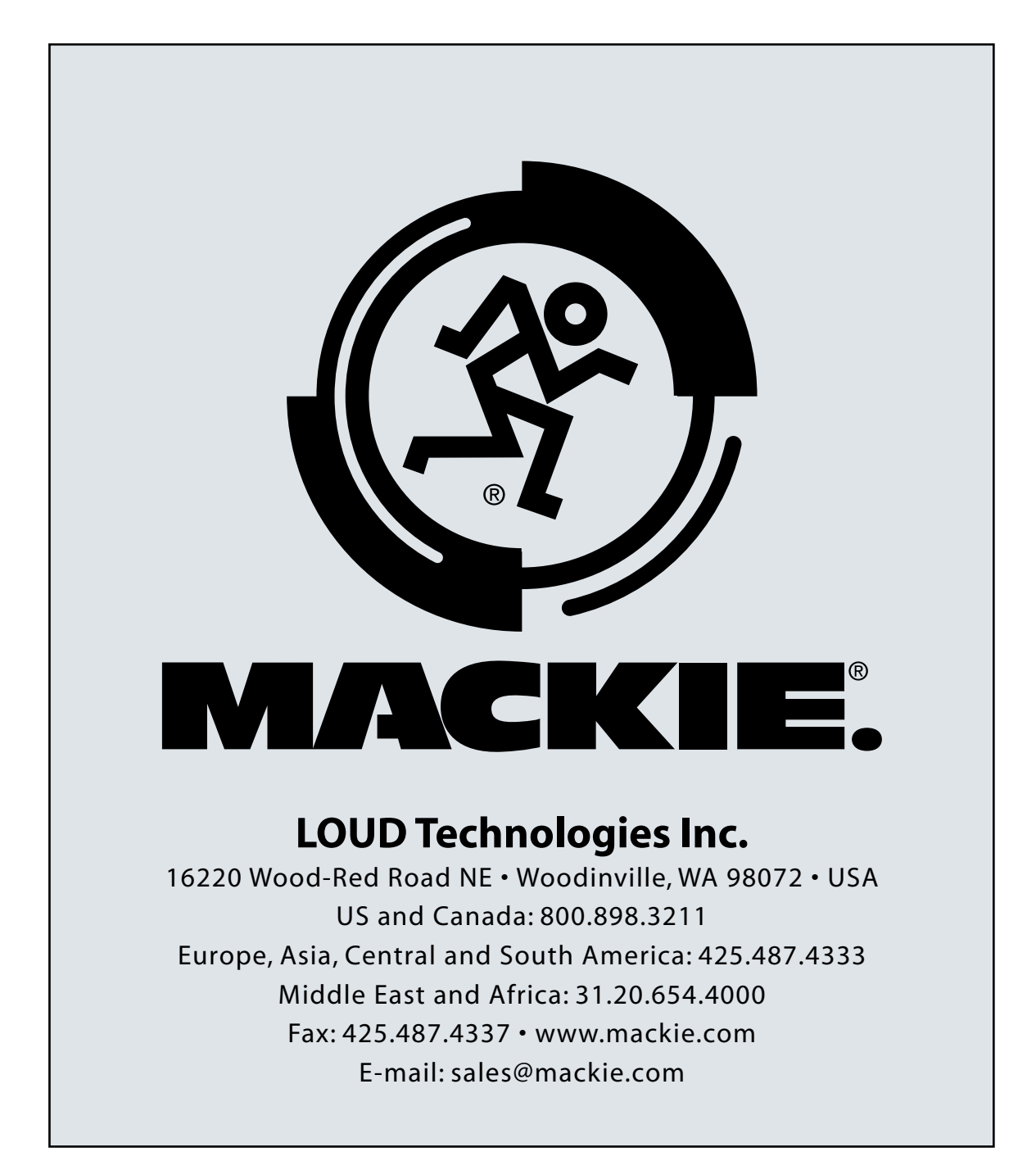

Free Manuals Download Website [http://myh66.com](http://myh66.com/) [http://usermanuals.us](http://usermanuals.us/) [http://www.somanuals.com](http://www.somanuals.com/) [http://www.4manuals.cc](http://www.4manuals.cc/) [http://www.manual-lib.com](http://www.manual-lib.com/) [http://www.404manual.com](http://www.404manual.com/) [http://www.luxmanual.com](http://www.luxmanual.com/) [http://aubethermostatmanual.com](http://aubethermostatmanual.com/) Golf course search by state [http://golfingnear.com](http://www.golfingnear.com/)

Email search by domain

[http://emailbydomain.com](http://emailbydomain.com/) Auto manuals search

[http://auto.somanuals.com](http://auto.somanuals.com/) TV manuals search

[http://tv.somanuals.com](http://tv.somanuals.com/)